## IT-Dienste Service ERP

## Berichte für Budget- und Kostenübersichten

Um sich einen Überblick über den Budgetverbrauch im laufenden Geschäftsjahr zu verschaffen, findet man im Benutzermenü eines SAP Benutzer den Eintrag Recherche und andere Funktionen des Haushaltsmanagements. In einem Unterknoten findet man dann den Eintrag Recherchen ab 2007. Grundsätzlich empfehle ich hier dann die Recherche "Budget gegen Obligo und Ist (Einzeln ausgewiesen), Jahreswerte

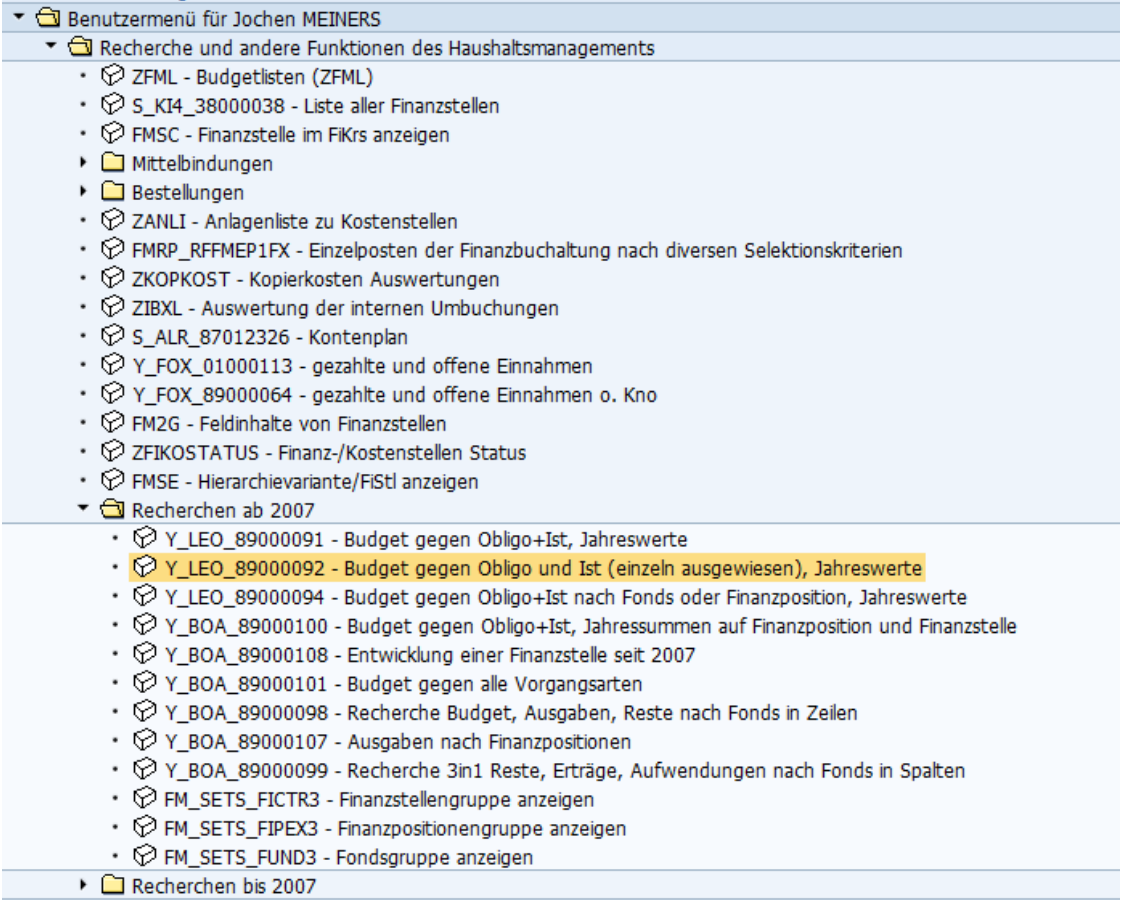

## Eine generelle Anleitung für die Handhabung der Rechercheberichte finden Sie auf den Webseiten der IT-Dienste unter Hilfe und dann FAQ zu SAP

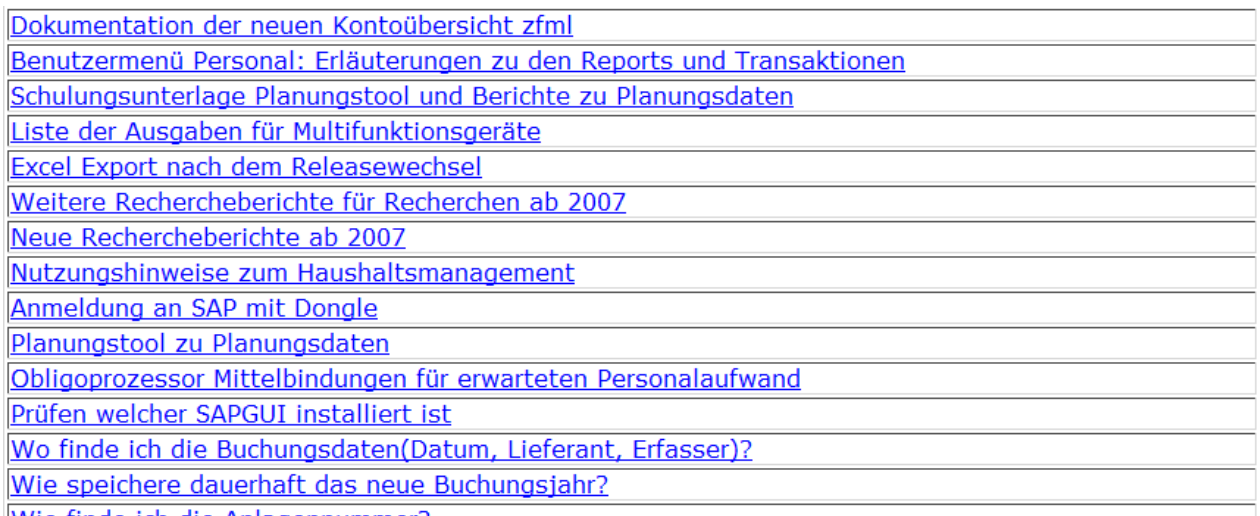

Wie finde ich die Anlagennummer?

Durch einen Doppelklick erhält man folgendes Selektionsbild:

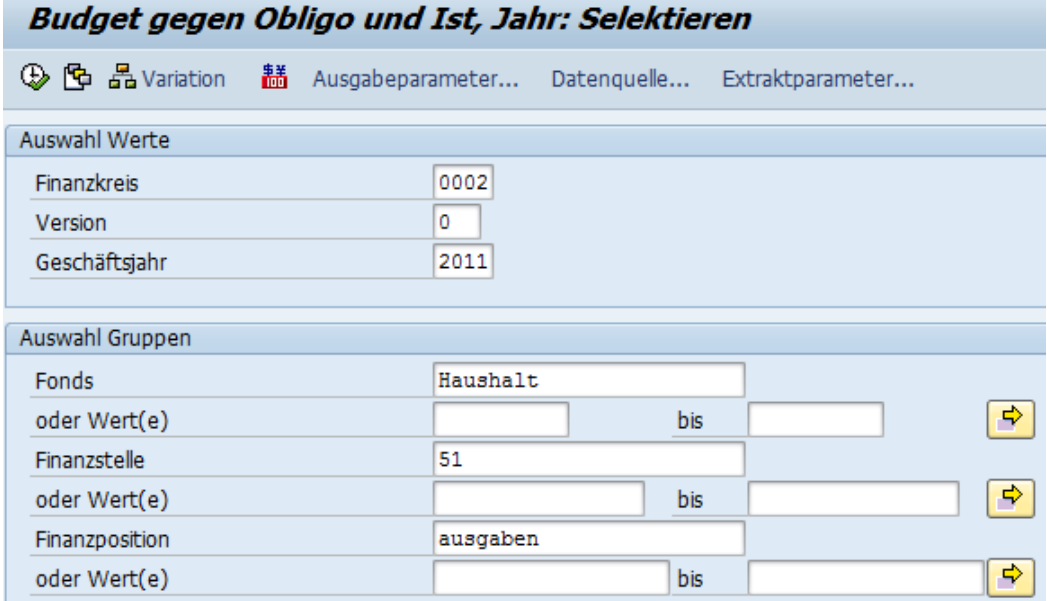

Zunächst ist wichtig, ob Sie sich über alle Budgets ihrer Einrichtung oder nur über einen bestimmten Bereich informieren wollen. Im Beispiel habe ich die Fondsgruppe Haushalt ausgewählt. Dann muss die Finanzstellengruppe gewählt werden. Hier die Gruppe für die Fakultät 1. Schließlich muss angegeben werden, ob Ausgaben oder Einnahmen ausgewertet werden sollen. Um das laufende Budget und dessen Verbrauch zu untersuchen, muss immer Ausgaben gewählt werden.

Im Ergebnis erhalten Sie einen Bericht, den Sie am besten mit der Excel-Integration bearbeiten **Budgetverbrauch** 

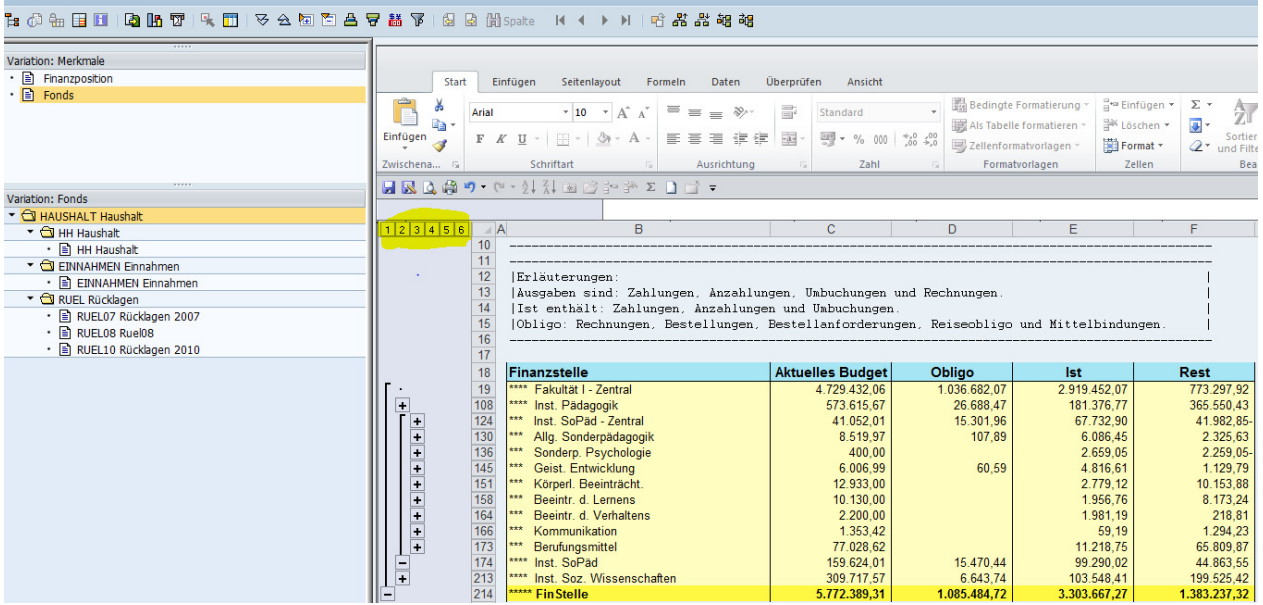

Durch Auswahl der gewünschten Gruppierungsstufe (im Bild gelb markiert) können Sie die Darstellung auf die gewünschte Gliederungstiefe reduzieren. Prüfen Sie regelmäßig die Finanzstellenhierarchie Ihrer Organisationseinheit darauf, ob die Bereiche zusammengefasst dargestellt werden, die Sie auch tatsächlich benötigen. Das Dezernat 2 passt die Hierarchie an Ihre Anforderungen an. Im Obligo sind die automatisch erzeugten Mittelbindungen für das Personal, manuelle Mittelbindungen, offene Rechnungen und Bestellungen enthalten.

Jochen Meiners, 05.10.2011, 2 von 5 I:\Application Services\SAP\LösungenfIncidents\Berichte für Budget- und Kostenübersichten.doc

Als Kostenstellenberichte, für die Überprüfung im laufenden Geschäftsjahr stehen seit Juni 2011 zwei Plan / Ist-Vergleiche zur Verfügung. Sie finden Ihn im Benutzermenü unter dem Eintrag Kostenstellenplanung.

Der markierte Bericht Kostenstellen: Ist/Plan/Obligo, bietet die vielfältigste Information, da hier auch dynamisch Kostenartengruppen untersucht werden können.

- ▼ **J** Planungstool Kostenstellenplanung
	- © ZPLAN Planungstool Erfassung von Planungsdaten
	- $\heartsuit$  ZPLANLISTN Einzelposten Planung aus dem Planungstool Übersicht der erfassten Planung
	- ▼ G Berichtswesen nach Übertragung der Plandaten in den SAP-Standard
		- ♡ Y\_BOA\_89000112 Plankosten Berichte Versionsvergl.
		- ♡ Y\_BOA\_89000113 Plankostenübersicht
		- ♡ Y UUL 89000099 Plankostenübersicht 5 Jahre
		- ♡ S\_ALR\_87013621 Bereich: Ist/Plan/Obligo
		- $\cdot$   $\circledcirc$  S\_ALR\_87013620 Kostenstellen: Ist/Plan/Obligo

Durch Doppelklick erhält man folgendes Selektionsbild:

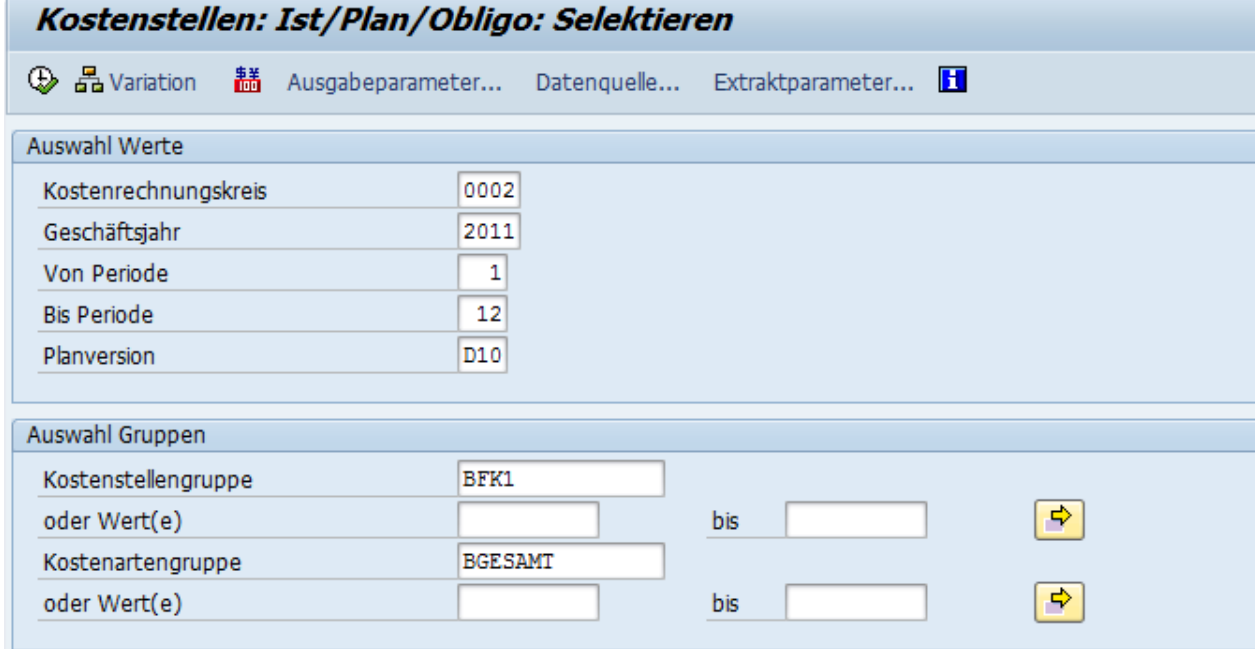

Wie immer ist der Kostenrechnungskreis 0002, das Geschäftsjahr, das Sie untersuchen wollen und die Perioden 1 bis 12. (für abgeschlossene Geschäftsjahre 1-13) Wichtig ist die Eingabe der richtigen Planversion. Die endgültige Planung im Jahr 2010 für das Jahr 2011ist in der Version D10 gespeichert. Ihre Kostenstellengruppe lautet BFKx. Ich empfehle mit der Kostenartengruppe BGSAMT zu starten.

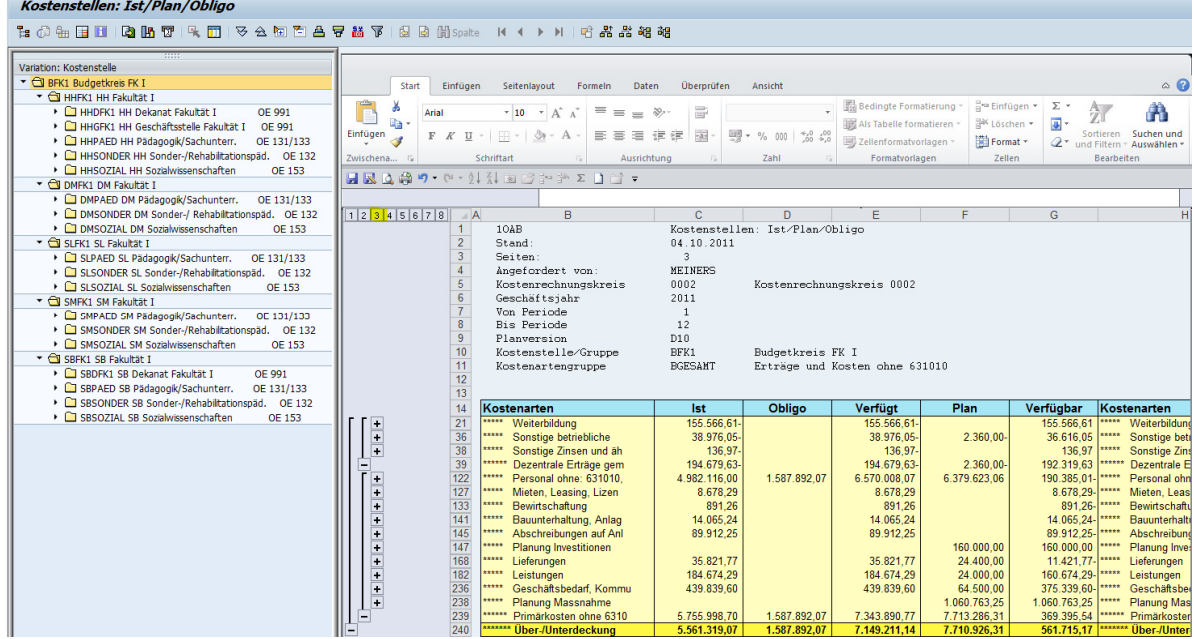

Auch hier kann man durch das anklicken der Gruppierungsstufe die gewünschte Gliederungstiefe erhalten. Die Spalte verfügt, ergibt sich als Summe von Ist und Obligo. Auch hier setzt sich das Obligo aus den Mittelbindungen, Bestellungen und noch nicht gezahlten Rechnungen zusammen. Im Bericht könnten Sie jetzt entweder einzelne Kostenartengruppen oder Kostenstellengruppen betrachten. Sie navigieren im Bericht einfach per Doppelklick. Interessieren die Kostenartengruppen nicht und wollen Sie sich einen schnellen Überblick verschaffen über die Plan/Ist Vergleiche für Ihre beplanten Bereiche, ist der Bericht Bereich Ist/Plan Obligo gedacht. Im Ergebnis erhalten Sie folgendes Bild:

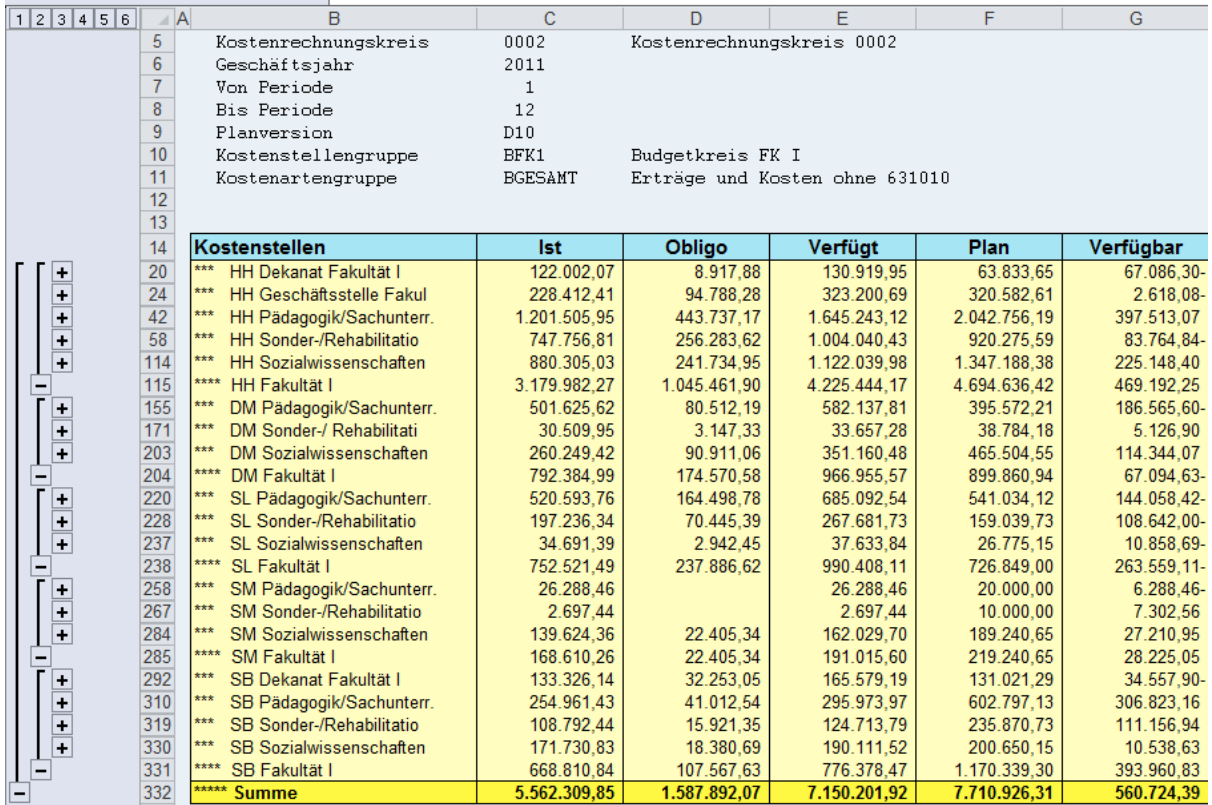

Ein anderer Bericht zur Analyse des laufenden Geschäftsjahr finden Sie unter dem Knoten

- ▼ <br />
Berichte Hochschulcontrolling
	- $\triangleright$   $\Box$  Semesterbericht
	- ▶ □ Bericht akademisches Jahr
	- Geschäftsjahresbericht
		- $\cdot$   $\heartsuit$  Y\_FOX\_01000016 Geschäftsjahr
		- © ZGJAHRHHSMDMSL Geschäftsiahr HH/SM/DM/SL
		- ♡ Y FOX 01000018 Geschäftsjahr mit Perioden
		- ♡ Y\_FOX\_01000019 Geschäftsjahr mit Quartalen
		- © Y\_FOX\_01000020 Geschäftsjahr / Vorjahr
		- ♡ Y\_FOX\_01000021 Kostenstellen: rollierendes Jahr
	- ▶ △ Geschäftsjahresbericht inkl. eigene Einnahmen
	- ▶ □ Geschäftsjahresbericht Erträge
	- $\triangleright$   $\Box$  Kennzahlen
	- $\triangleright$   $\Box$  Einzelposten
	- $\triangleright$   $\Box$  Umlagen
	- $\triangleright$   $\Box$  Raumnutzung

Das Selektionsfenster erklärt sich von selbst. Es wird nach dem Geschäftsjahr und der Kostenstellengruppe gefragt. Nach der Ausführung erhält man folgenden Bericht.

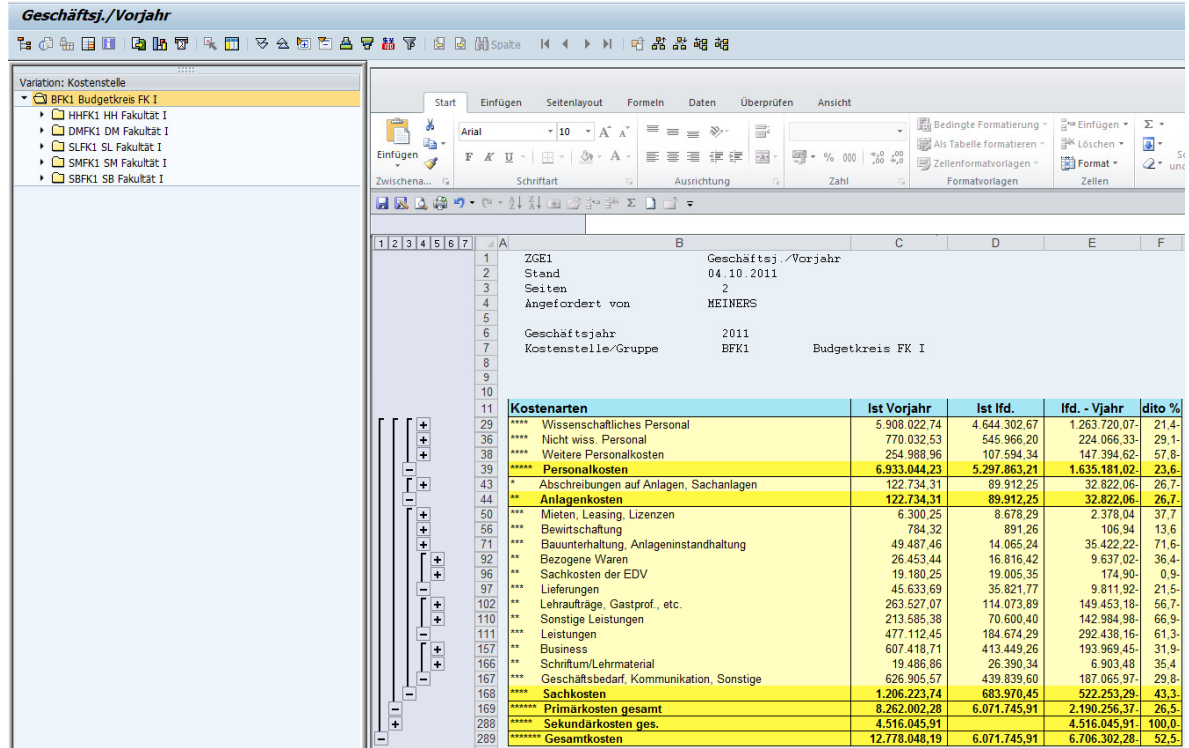

Durch geeignete Zusammenfassung zu den Kostenartengruppierungstufen erhalten Sie einen guten Überblick über die Kosten im laufen Jahr im Vergleich zu den Kosten des Vorjahres. Durch Klicken auf die Variation Kostenstelle, können Sie auch die Kostenbereiche Ihrer Organisationseinheit betrachten. Um die letzte Spalte interpretieren zu können, errechne ich mir, das Verhältnis der bereits gezahlten Monatsgehälter zu den insgesamt zu erwartenden Ausgaben. Für die IT-Dienste rechne ich mit 12,7 Monatsgehältern (=(1-(7/12,7))\*-1). Bei den Sachausgaben betrachte ich die Anzahl der im laufenden Jahr erreichten Tage zur Gesamtzahl der Tage (=(1-(217/360))\*-1)